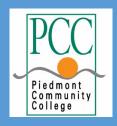

# PIEDMONT COMMUNITY COLLEGE FACULTY AND STAFF WORKFLOW PROCESS DOCUMENTATION

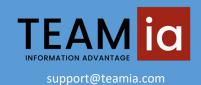

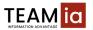

## TABLE OF CONTENTS

| Accessing the External Forms (TEAMia) Portal              | 2       |
|-----------------------------------------------------------|---------|
| Faculty Initiates Withdraw Class Request                  | 2 - 5   |
| Student Initiated Withdraw Request (for faculty approval) | 6 - 8   |
| Class Substition Form Submisssion From Faculty            | 9 - 11  |
| Class Substition – Instructional Dean Approval            | 12 - 13 |
| Class Substition – VP of Instruction Approval             | 14 - 15 |
| Special Condition Request                                 | 16 - 18 |

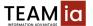

## ACCESSING THE EXTERNAL FORMS (TEAMIA) PORTAL

Faculty can access the External Forms (TEAMia) Portal to initiate or complete a withdrawal, course substitution or special condition form. The portal is also available at <a href="https://TEAMia-WEB.piedmontcc.edu">https://TEAMia-WEB.piedmontcc.edu</a>. Please use your Windows credentials to log in.

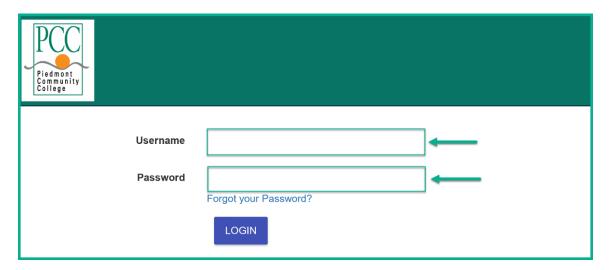

## FACULTY INITIATED WITHDRAW CLASS REQUEST

1. Faculty can initiate the Withdraw Class Request. After logging into the portal, the click the *Withdraw Class* link.

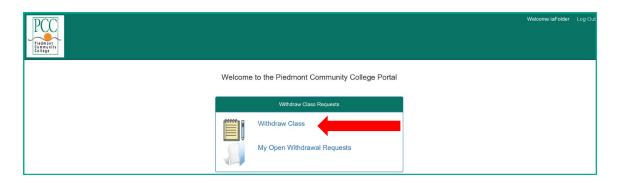

October 1, 2021 Page 2 of 18

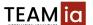

2. Click on the arrow beside *Select Student* to enter the student ID, then click the *save* button. The student information will populate.

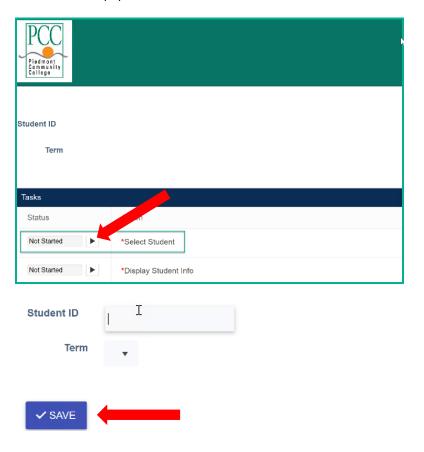

3. A list of courses for the student will display. You will need to select the course to withdraw and **click Continue**.

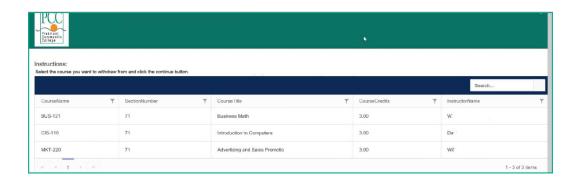

October 1, 2021 Page 3 of 18

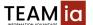

- 4. The withdraw form will display showing the student's information. The faculty will need to complete the following fields and *save*:
  - Withdrawal Reason
  - Official Withdraw Date
  - Class Last Attended Date
  - Class Withdrawal Status
  - Withdrawal Grade

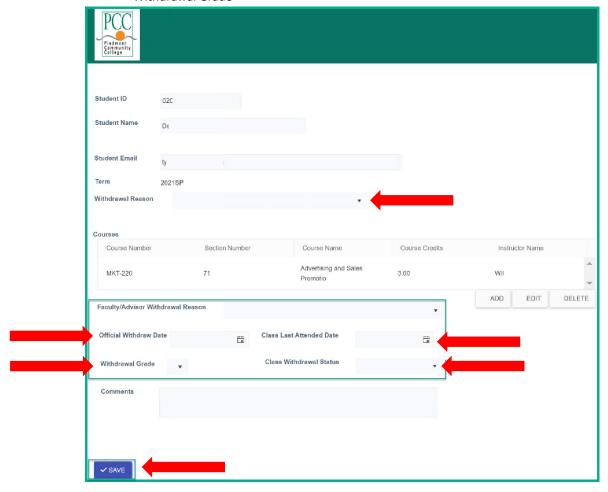

October 1, 2021 Page 4 of 18

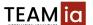

5. A list of the Instructional Deans will display. Select the appropriate Instructional Dean row and then click the *Continue* button which sends the form to the Instructional Dean for approval. PLEASE NOTE: You must click "COMPLETE" or your request will not be forwarded to Student Records for processing.

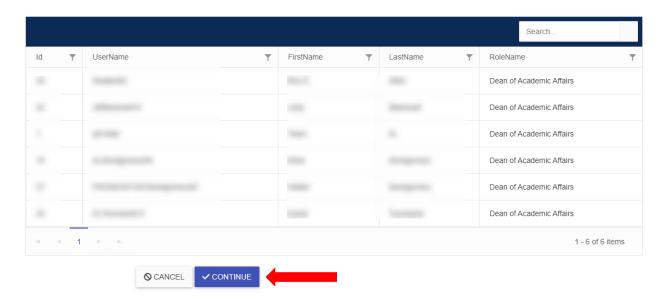

6. The class withdrawal submitted message will display.

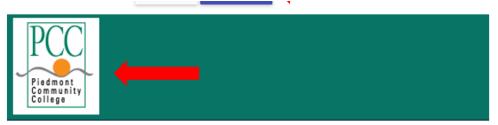

# **Class Withdrawal Submitted!**

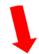

Your request has been submitted. Please click here to return to the home screen.

7. If you have another request, click the PCC logo or click "here" to return to the home page.

October 1, 2021 Page 5 of 18

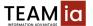

## STUDENT INITIATED WITHDRAW REQUEST

 After a student has submitted the withdraw request, an email will be sent to faculty for review and approval. This email will come from <u>no-reply@piedmontcc.edu</u>. You will click 'here' to open the portal page.

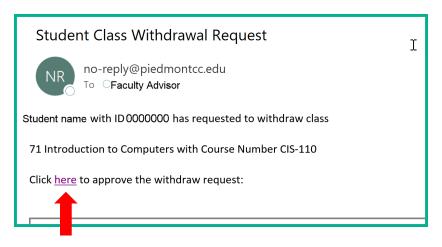

2. To open the packet, faculty will double click the packet id#, which will then open the Tasks window. Open the request by clicking on the arrow icon to the left of "*Review Withdrawal Request*".

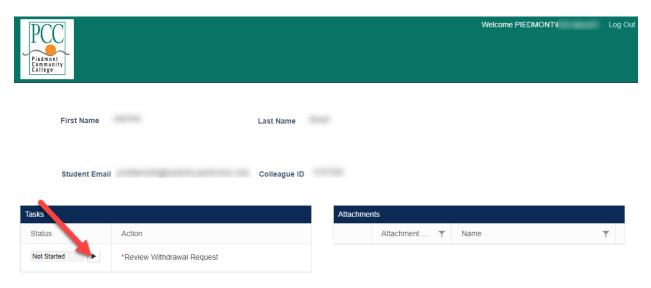

October 1, 2021 Page 6 of 18

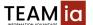

- 3. Faculty will need to complete the required information and click *save*.
  - a. Faculty/Advisor Withdrawal Reason:
  - b. Official Withdraw Date
  - c. Class Last Attendance Date
  - d. Withdrawal Grade

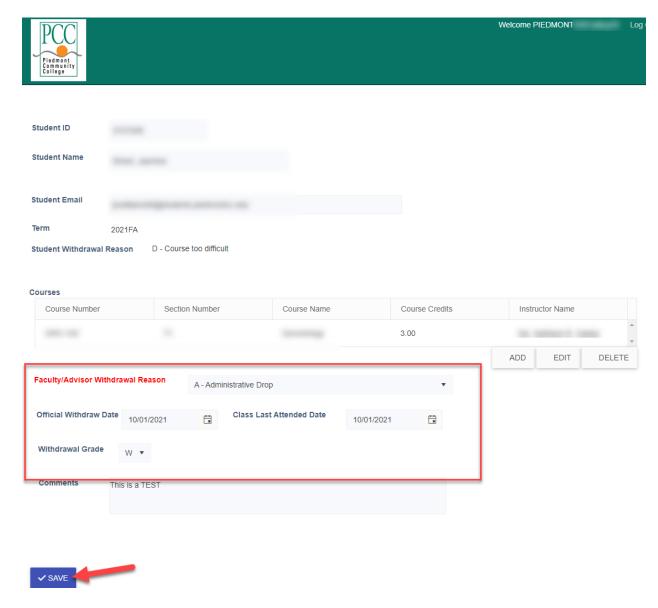

October 1, 2021 Page 7 of 18

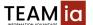

4. A list of the Instructional Deans will display. Select the appropriate Instructional Dean row and then click the *Continue* button which sends the form to the Instructional Dean for approval. PLEASE NOTE: You must click "COMPLETE" or your request will not be forwarded to Student Records for processing.

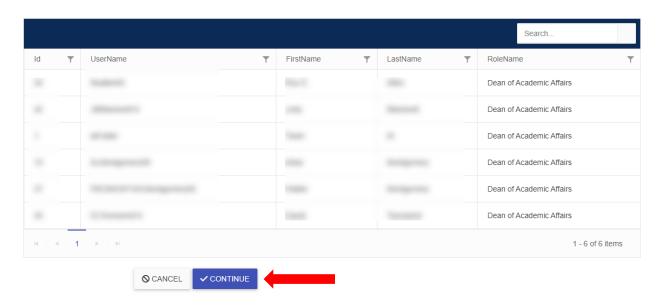

5. The Class Substitution request submitted message will display.

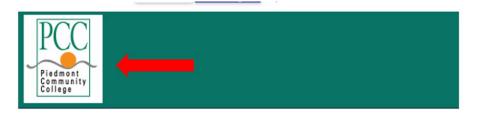

# Class Withdrawal Submitted!

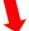

Your request has been submitted. Please click here to return to the home screen.

6. If you have another request, click on the *PCC logo* or click "here" return to the Home Page.

October 1, 2021 Page 8 of 18

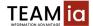

## CLASS SUBSTITION FORM SUBMISSSION FROM FACULTY

1. Faculty can submit a Class Substitution form by clicking on the *Class Substitution* link from the home page.

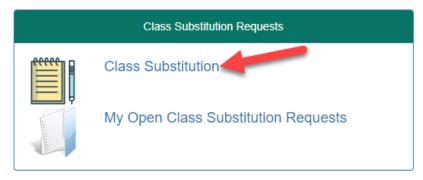

2. Enter the Student ID (Colleague ID) for the Student for the Class Substitution and click *Save*.

Please enter the colleague ID of the student to start the request.

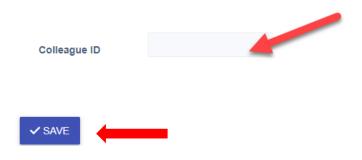

October 1, 2021 Page 9 of 18

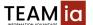

3. The Class Substitution form will display. Select the semester and enter the year, then complete the appropriate section of the form. Don't forget to click *Save and Continue*.

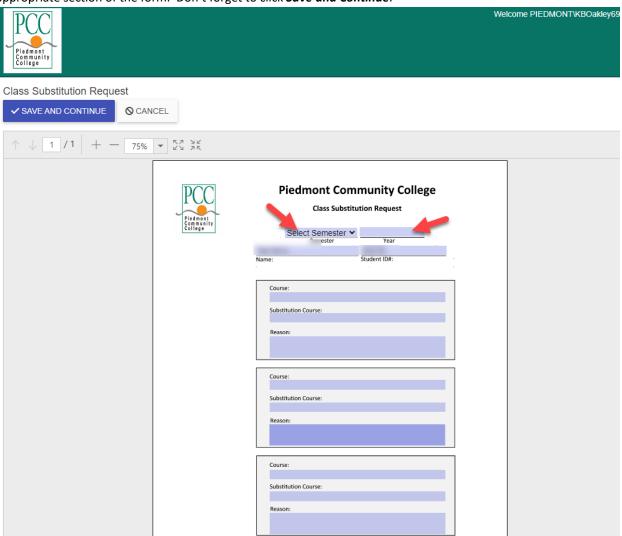

4. The task screen will display, click the arrow beside the *Complete* button.

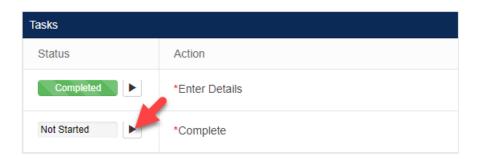

October 1, 2021 Page 10 of 18

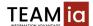

5. A list of the Instructional Deans will display. Select the appropriate Instructional Dean row and then click the *Continue* button which sends the form to the Instructional Dean for approval. PLEASE NOTE: You must click "COMPLETE", or your request will not be forwarded to Student Records for processing.

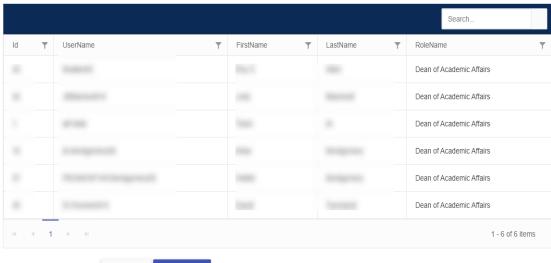

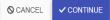

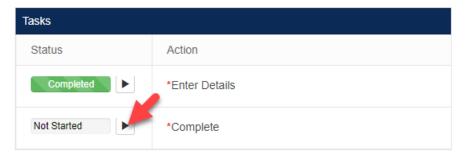

6. The Class Substitution submitted message will display.

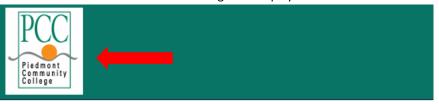

## Class substitution submitted!

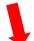

Your request has been submitted. Please click here to return to the home screen.

7. If you have another request, click on the *PCC logo* or click "here" return to the Home Page.

October 1, 2021 Page 11 of 18

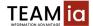

## CLASS SUBSTITION - INSTRUCTIONAL DEAN APPROVAL

1. Once faculty completes the Class Substitution form, an email will be sent to the Instructional Dean for approval. Click "here" to open the packet.

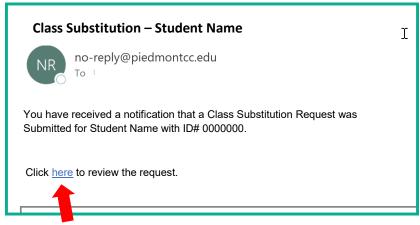

2. The *Review Class Substitution* Task screen will display. Click the arrow beside "*Review Class Substitution*" to open the form.

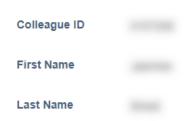

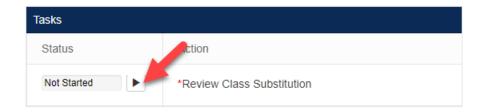

October 1, 2021 Page 12 of 18

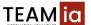

- 3. Click Approve or Deny.
  - a. If you click approve, the form is sent to the VP of Instruction.
  - b. If you click deny, the form is sent back to the faculty.

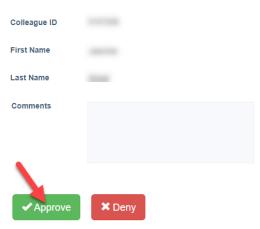

- 4. Once the form is either approved or denied, click the *Complete* button to complete the process. PLEASE NOTE: You must click "COMPLETE" or your request will not be forwarded the appropriate queue for processing.
- 5. The task screen will display, click the arrow icon beside "complete" to send the request to the VP of Instruction for review.

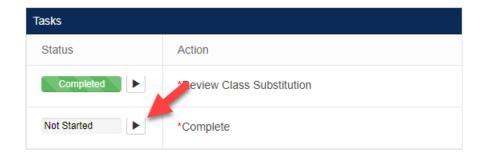

6. The Class Substitution submitted message will display.

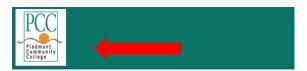

## Class substitution submitted!

Your request has been submitted. Please click here to return to the home screen.

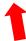

7. If you have another request, click on the PCC logo or click "here" return to the Home Page.

October 1, 2021 Page 13 of 18

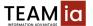

## CLASS SUBSTITION - VP OF INSTRUCTION APPROVAL

1. Once an Instructional Dean approves the Class Substitution form, an email will be sent to the VP of Instruction for approval. Click "*here*" to open the request.

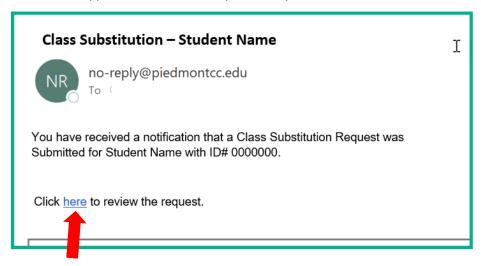

2. The *Review Class Substitution* Task screen will display. Click the arrow beside "Review Class Substitution" to open the form.

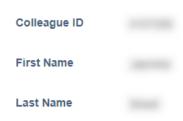

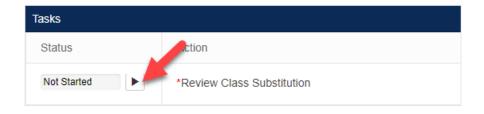

October 1, 2021 Page 14 of 18

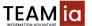

- 3. Click Approve or Deny.
  - a. If you click approve, the form is sent to Student Records for processing.
  - b. If you click deny, the form is sent back to the Instructional Dean.

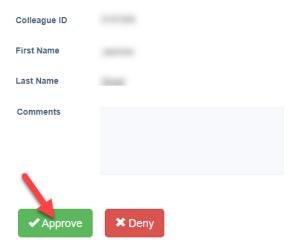

Once the form is either approved or denied, click the *Complete* button to complete the process.
 PLEASE NOTE: You must click "COMPLETE" or your request will not be forwarded to Student Records for processing.

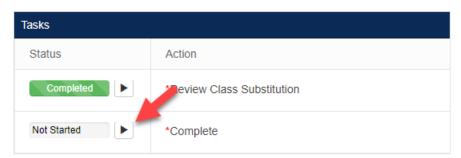

5. The Class Substitution submitted message will display. 6.6.

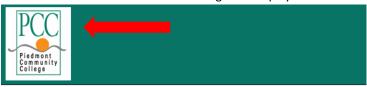

## **Class substitution submitted!**

Your request has been submitted. Please click here to return to the home screen.

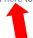

6. If you have another request, click on the *PCC logo* or click "here" return to the Home Page.

October 1, 2021 Page 15 of 18

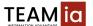

## SPECIAL CONDITION REQUEST

1. Faculty can submit a Special Condition Request by clicking on the *Special Condition Request* link on the home page.

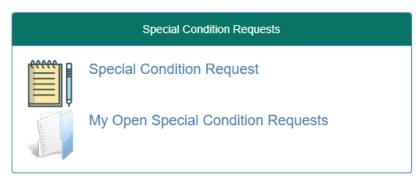

2. Enter the Student ID (Colleague ID) for the Student for the Special Condition form and click *save*.

Please enter the colleague ID of the student to start the request.

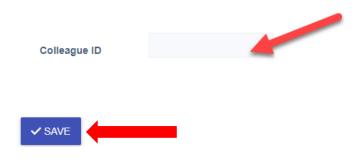

October 1, 2021 Page 16 of 18

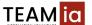

3. The Special Conditions Report form will display. Select the Semester and enter the Year, then complete the appropriate sections of the form. Click the *Save and Continue* button once all of the information has been entered into the form.

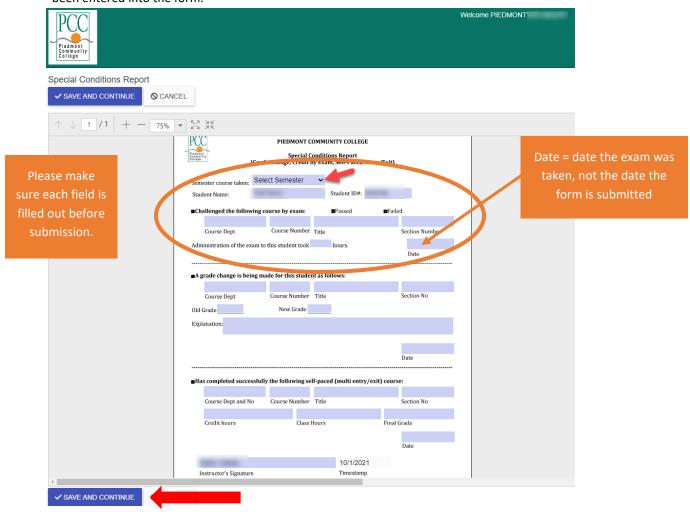

4. After you click "save and continue", the tasks window displays. Click the *Complete* action button to send the form to Student Records. PLEASE NOTE: You must click "COMPLETE", or your request will not be forwarded to Student Records for processing.

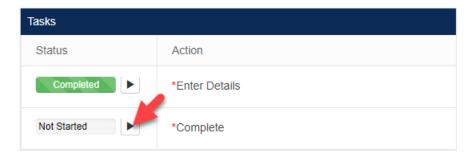

October 1, 2021 Page 17 of 18

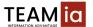

5. The Special Conditions request submitted message will display.

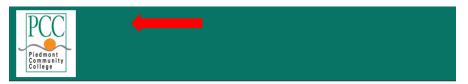

# **Special conditions request submitted!**

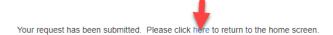

6. If you have another request, click on the *PCC logo* or click "here" return to the Home Page.

October 1, 2021 Page 18 of 18